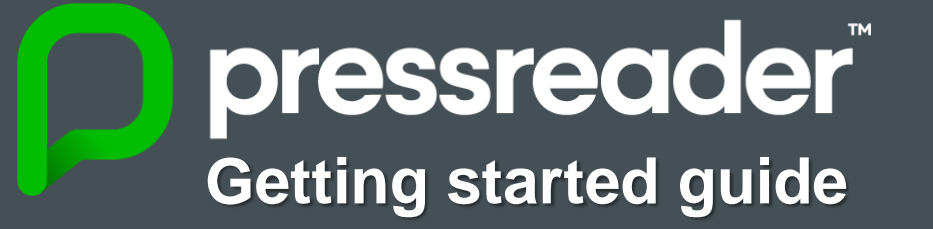

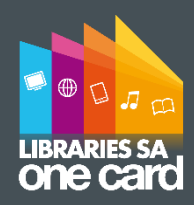

With over 7,000 publications from over 100 countries in 60+languages, PressReader is the leading digital newspaper & magazine provider for premium content. Explore titles such as Better Homes & Gardens, Gardening Australia, The Guardian, Vogue Australia, Women's Weekly, Australian Men's Health & much more from all over the world!

## **Requirements for access**

• Library Card Number ('X0' or 'D0') & PIN • Email address • PC, tablet or smartphone with Internet access

## **Getting started on your PC (see over page for App access)**

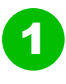

3

5

**1** Visit www.pressreader.com and at the top right of the homepage click the top right of the homepage, click the **Sign in** icon

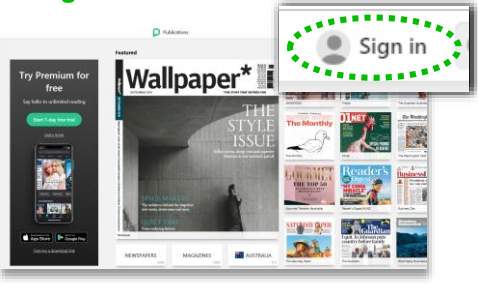

A list of library services will appear. Search for '*South Australia*' to reveal **Library – South Australia Public Library Network (SA OneCard)** and then click on this name

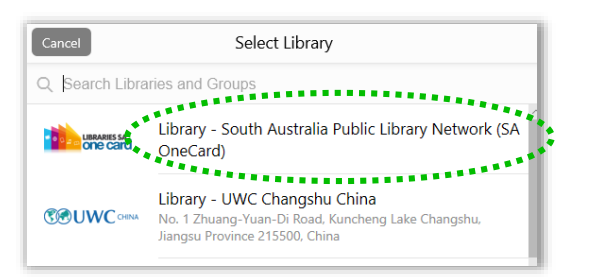

The **New User** window will appear. Enter your **Email address**, preferred **Password**, **First** and **last name**. Then click **Create my account** and you'll be logged in. Now browse and enjoy! 6

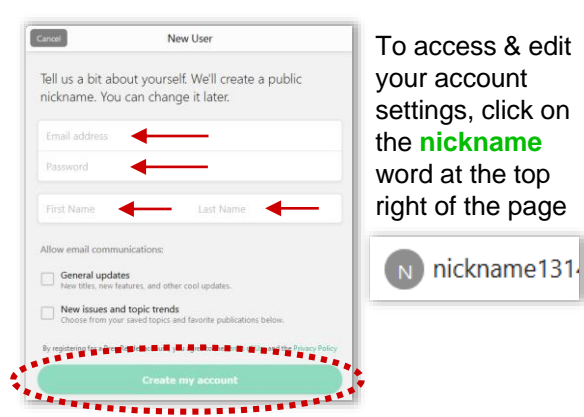

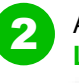

A welcome message will appear. Click the **Library or Group** button

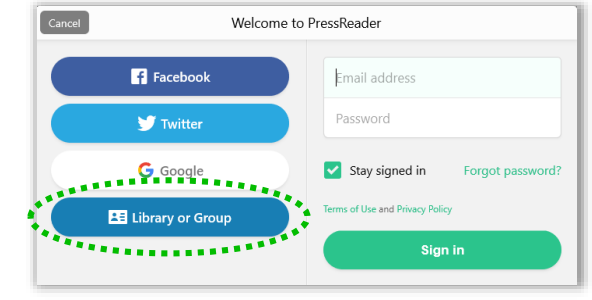

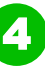

In the window that appears, type your **Library Card number** (starts with 'X0'/'D0') and **PIN,**  then click **Sign in**

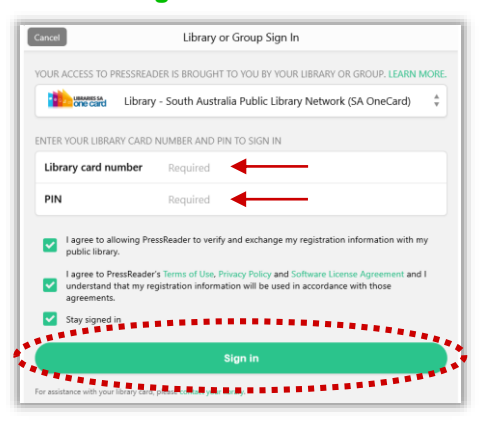

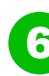

If you need to log in again, then click the **Sign in** icon at top right of home page & then sign in with your **Email address** & **Password** created at step 5

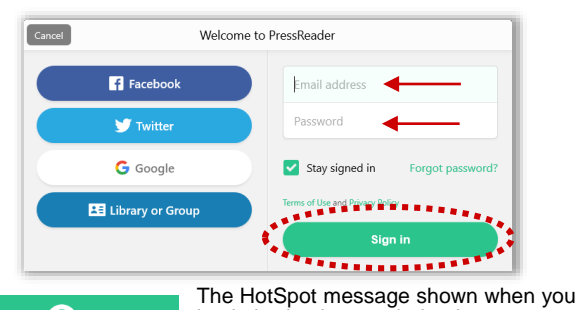

PressReader **A** HotSpot Complimentary access: 1 month left log in is simply a reminder that your access is complimentary. Follow steps 1-5 to regenerate the time period shown and your access, if required

## **App Access for Apple and Android**

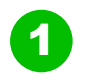

**1** Search and install the **Press Reader** app via:

AppStore (Apple)

GooglePlay (Android)

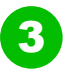

The **Sign in** page will appear – but don't enter any details yet…instead, click the **gold 'library card' icon**

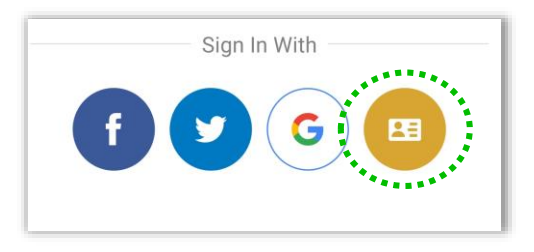

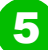

In the new screen, search for '*South Australia*' to reveal **Library – South Australia Public Library Network (SA OneCard).** Then click on this name

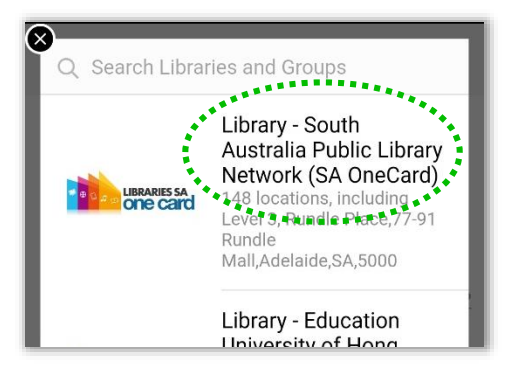

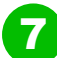

In the **New User** screen, enter your **Email address**, preferred **Password**, **First** and **last name**. Then click **Agree** (to the Terms of Use & Privacy Policy) and you'll be logged in

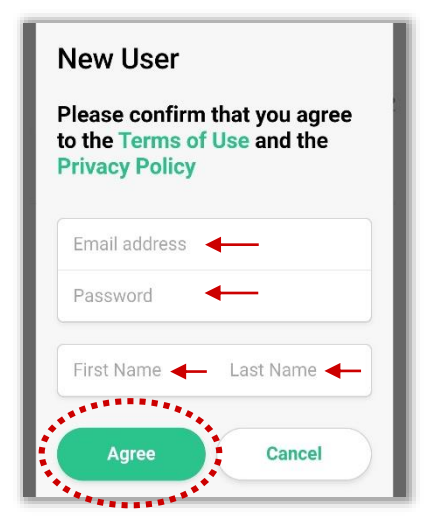

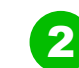

After opening the app, click **Sign in** at the bottom of the screen

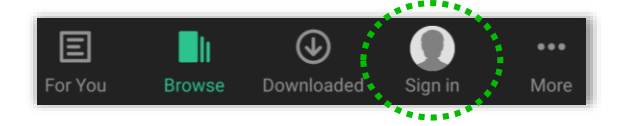

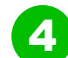

The **Library or Group Sign in** screen will appear. Click on **Select Library or Group**

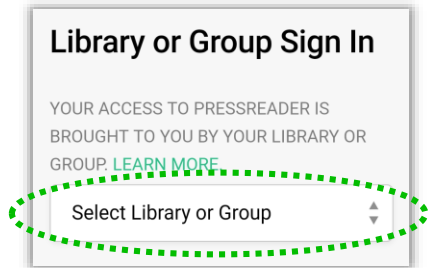

6

Then type your **Library Card number** (starts with 'X0'/'D0') and **PIN,** then click **Sign in**

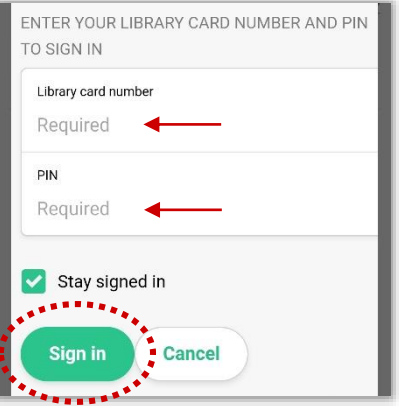

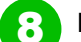

8 Now browse and enjoy!

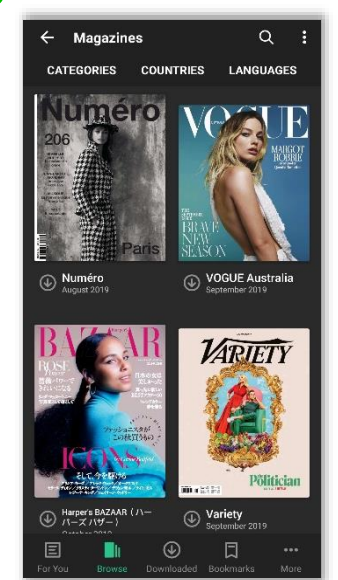

The HotSpot message in the App shown below is simply a reminder that your access is complimentary. Follow steps 2-7 to regenerate the time period shown and your access, if required

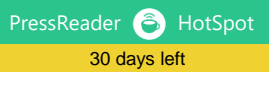